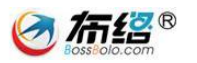

# 巴中公共资源交易中心

# 网上竞价系统

# 供应商使用手册

成都布络软件技术有限公司

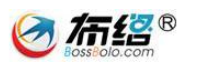

# 目录

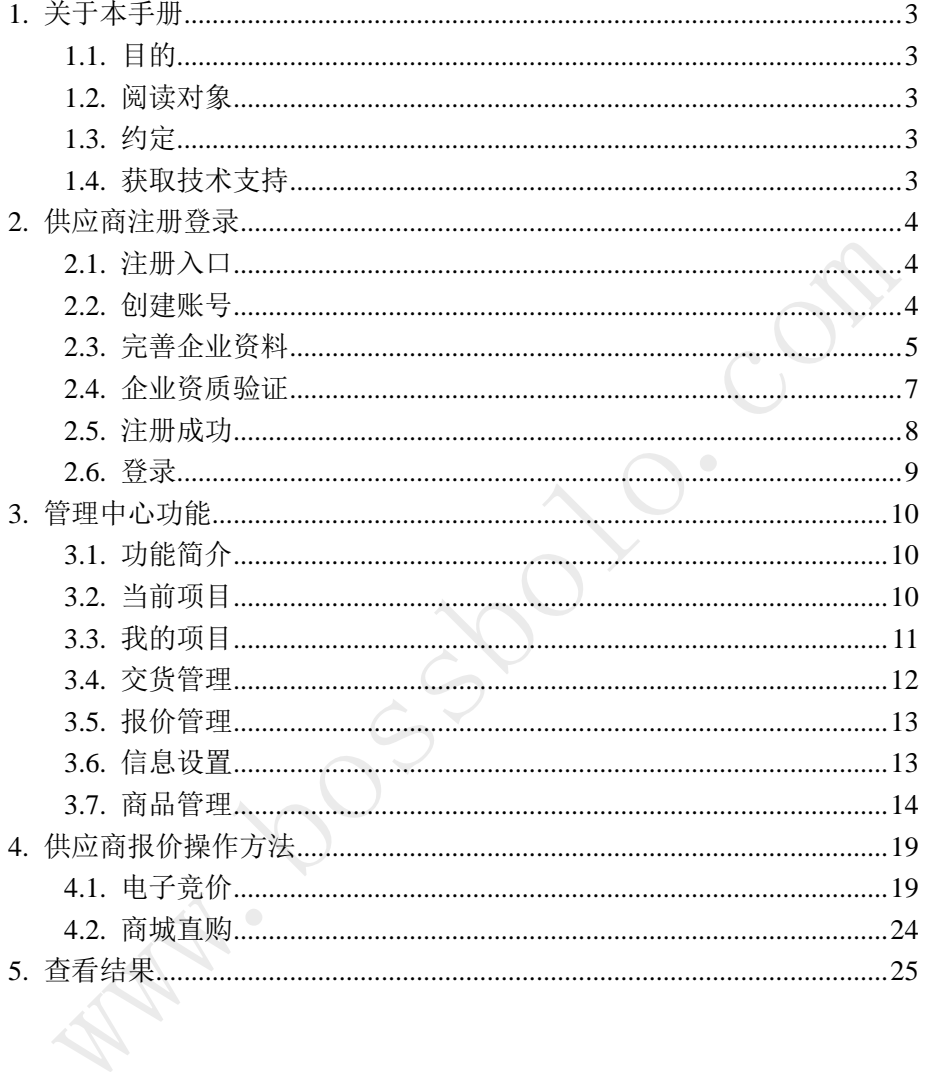

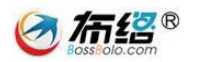

# <span id="page-2-0"></span>**1.** 关于本手册

#### <span id="page-2-1"></span>1.1. 目的

本手册是"成都布络软件技术有限公司"(以下简称为"我公司")为政 府公共资源政府采购中心开发的"政府采购电子竞价系统"(以下简称为"本 系统")专用配套使用手册,本手册为本系统的使用用户提供了详尽的软件 操作使用指南,通过本手册,用户将能迅速熟悉本系统,了解并掌握到软件 各项功能的操作使用方法。

#### <span id="page-2-2"></span>1.2. 阅读对象

本手册的阅读对象为"政府采购电子竞价系统"的使用用户,包括采购 单位、财政局、政府采购中心、供应商。在此,衷心感谢您使用我公司的软 件和本手册,对您在软件使用和阅读本手册中遇到的任何疑难问题或意见建 议,请及时与我公司联系,您将获得我公司热忱而周到的服务。

#### <span id="page-2-3"></span>1.3. 约定

本手册在编写时已预先假定了您至少熟悉计算机操作使用的最基本知 识,这包括您已经熟悉显示屏幕、主机、鼠标、键盘这些硬件,掌握开、关 机以及鼠标、键盘的基本操作,当然,您也一定会打开一个网页应用程序并 且在使用过后关闭网页应用程序。如果你缺乏这方面的知识,这将对您阅读 本手册和使用本软件带来不小的障碍,所以在进行阅读之前您有必要提前了 解一下计算机使用的一些知识。

#### <span id="page-2-4"></span>1.4. 获取技术支持

对您在本软件使用过程中以及阅读本手册中遇到的任何疑难问题或意 见建议,请及时与我公司联系,我们热忱欢迎您的垂询和指正。我们的联系 方式如下:

地址:成都市高新区高朋大道 12 号 A 座 408

邮编: 610041

电话: (028) 85152298

Email: xsteng@bossbolo.com

QQ:476776031

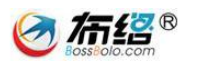

# <span id="page-3-0"></span>**2.** 供应商注册登录

# <span id="page-3-1"></span>2.1. 注册入口

要参与竞价的供应商,首先在巴中公共资源交易中心的政府采购网上竞 价平台主站注册,注册网址[\(http://220.166.21.52:8600/Bazhong\)](http://220.166.21.52:8600/Bazhong),在网 站首页登录入口处点击"前去注册"按钮(如下图)。

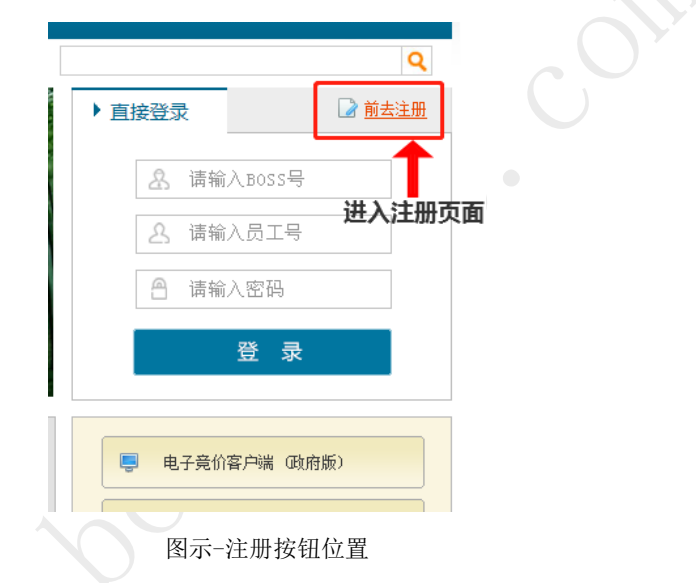

# <span id="page-3-2"></span>2.2. 创建账号

 $\sqrt{2}$ 

在注册时,请记好〈boss 号、管理员账号、密码〉,这三个将用于竞 价客户端登陆,资料填好后,点击【立即注册】按钮,(如下图)。

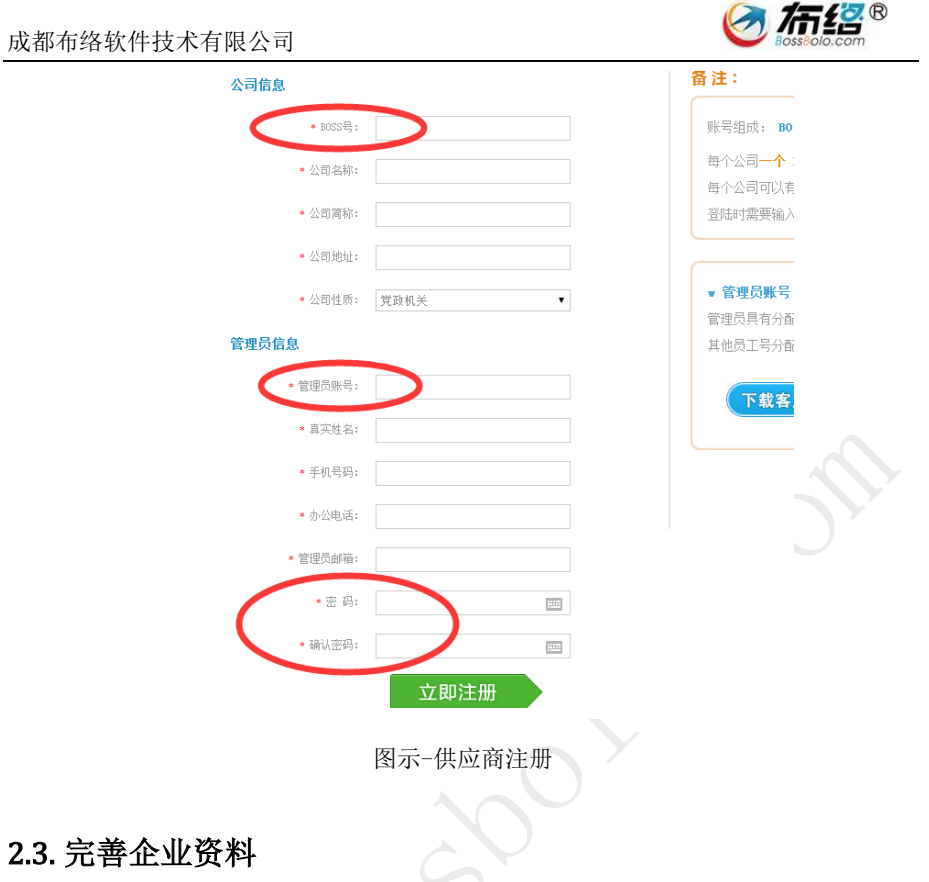

# <span id="page-4-0"></span>2.3. 完善企业资料

注册成功之后会自动进入到资料信息设置页面,在此页面可以继续完善 公司资料,填写单位更加详细的信息,如营业执照号,组织机构代码证编号, 注册时间,注册资本等等,(如下图)。

注:银行开户行账号不能超过 30 位,如超过 30 位不能填写,请与我公司 工作人员联系,联系电话:028-85186230。

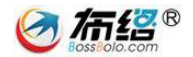

#### 巴中市政府采购网上竞价平台会员注册

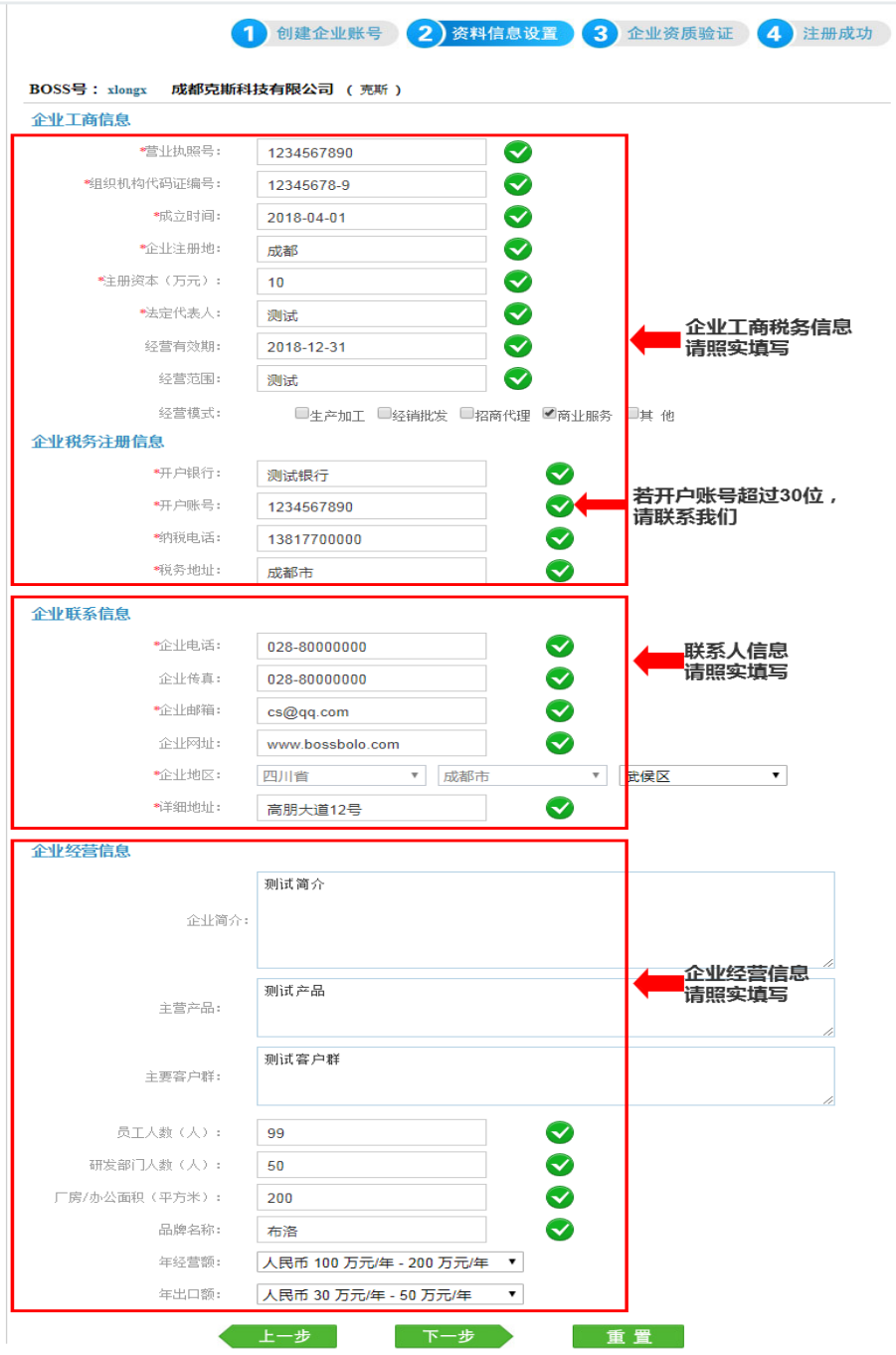

图示-资料信息设置

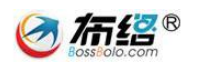

# <span id="page-6-0"></span>2.4. 企业资质验证

完善信息设置后会进入到企业资质验证面板,在此面板下点击【编辑】 按钮上传对应的资质证书,(如下图一、图二)。

## 注:上传的资质图片大小不能超过 2M。

#### 巴中市政府采购网上竞价平台会员注册

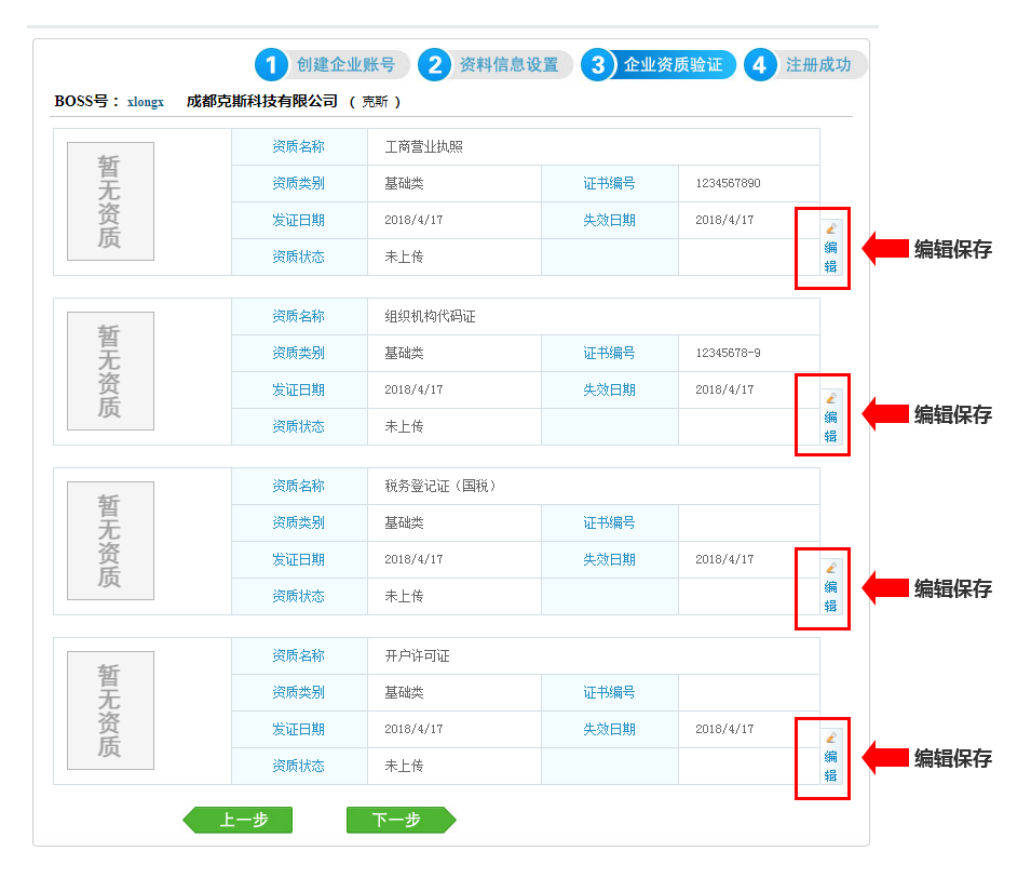

图一 资质验证编辑

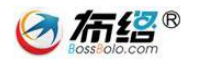

巴中市政府采购网上竞价平台会员注册

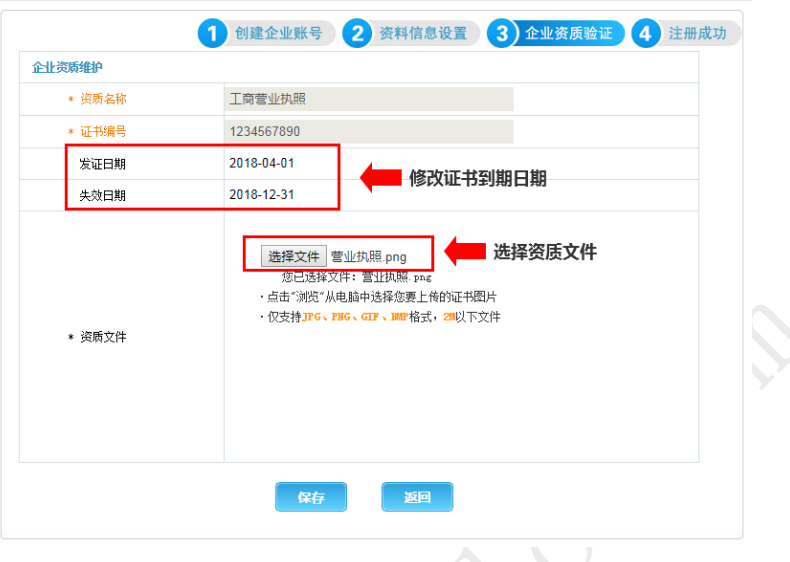

图二 选择文件上传

# <span id="page-7-0"></span>2.5. 注册成功

所有注册资料都填写完成后,系统提示注册成功,此时可以使用刚刚注 册的账号进行登陆了。

# 巴中市政府采购网上竞价平台会员注册

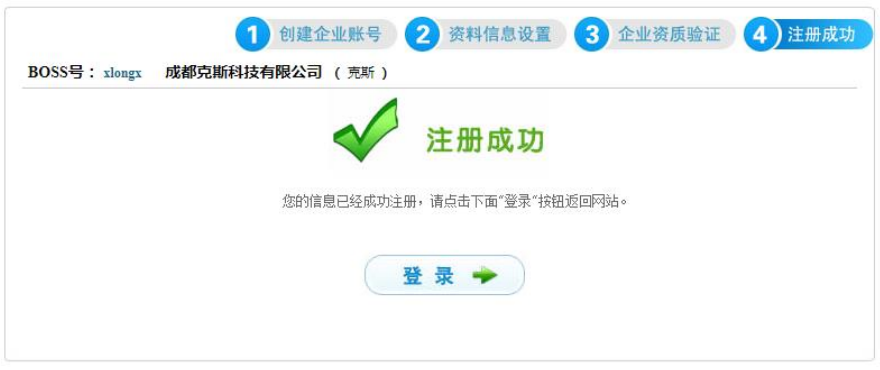

图示-注册成功

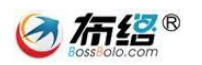

# <span id="page-8-0"></span>2.6. 登录

进入网址[\(http://220.166.21.52:8600/Bazhong\)](http://220.166.21.52:8600/Bazhong),在网站首页登录入 口处输入 boss 号、员工号和密码进行登录(如下图)。

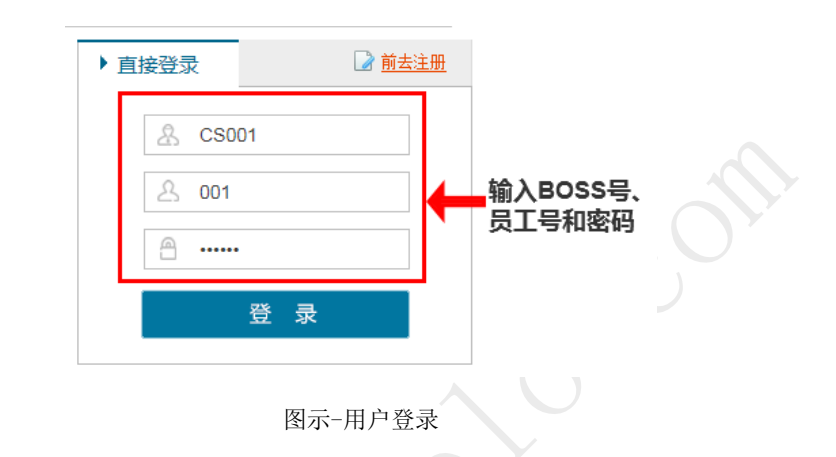

注:初次登陆的用户请注意提输入统一社会信用代码。

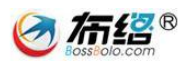

# <span id="page-9-0"></span>**3.** 管理中心功能

# <span id="page-9-1"></span>3.1. 功能简介

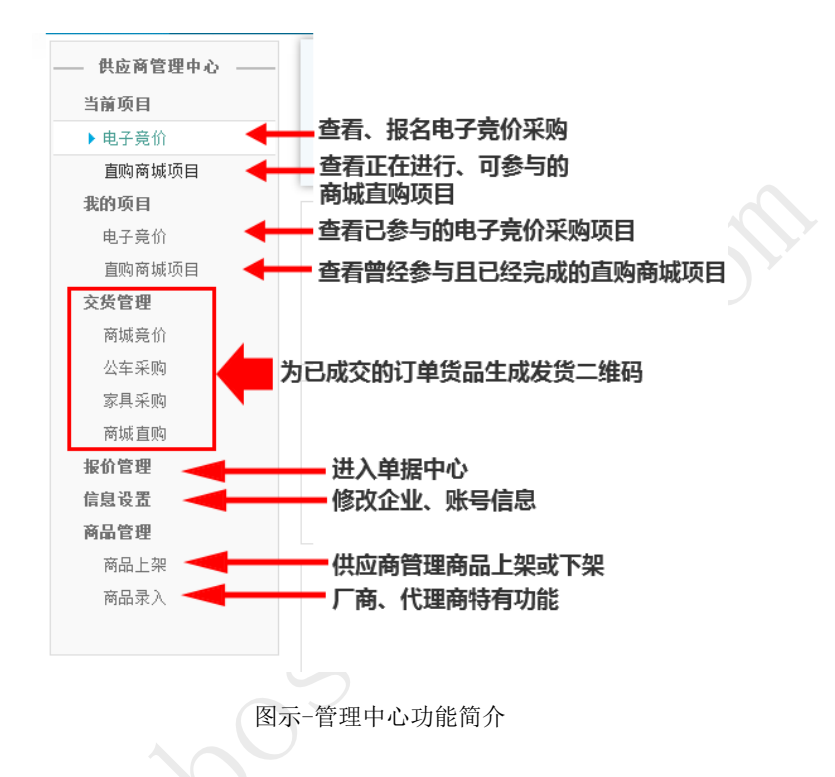

用户登录平台后即进入管理中心,管理中心向用户提供以下功能:

## 注:"商品录入"是厂商、代理商的特有功能,暂未向普通供应商开放。

# <span id="page-9-2"></span>3.2. 当前项目

查看当前可以参加的电子竞价采购项目和商城直购采购项目,并提供在 线报名、申请参加验收、在线报价等功能。

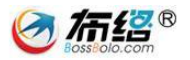

#### 成都布络软件技术有限公司

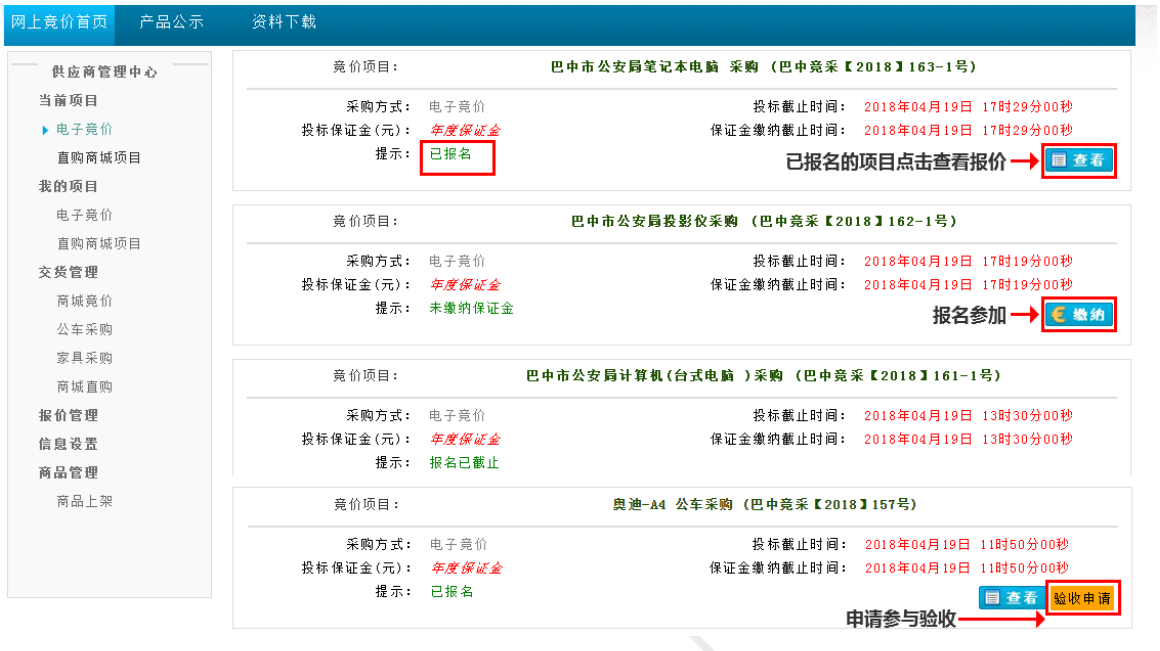

图示-当前项目

# <span id="page-10-0"></span>3.3. 我的项目

查看曾经参与并已定标的电子竞价采购和商城直购项目,对自已中标的 项目可以进行发货处理,对其他供应商中标的项目可以申请参与验收。

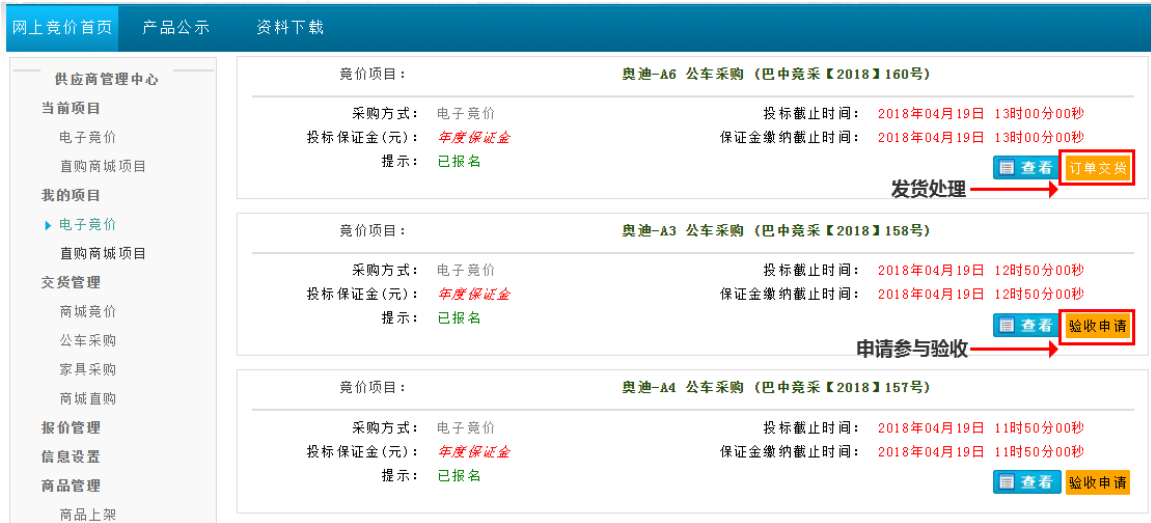

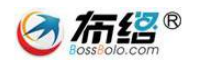

图示-我的项目

## <span id="page-11-0"></span>3.4. 交货管理

当电子竞价、商城直购等采购项目成交后,通过"交货管理"生成发货 清单并打印产品的二维码,供应商将二维码附在对应产品上进行发货。

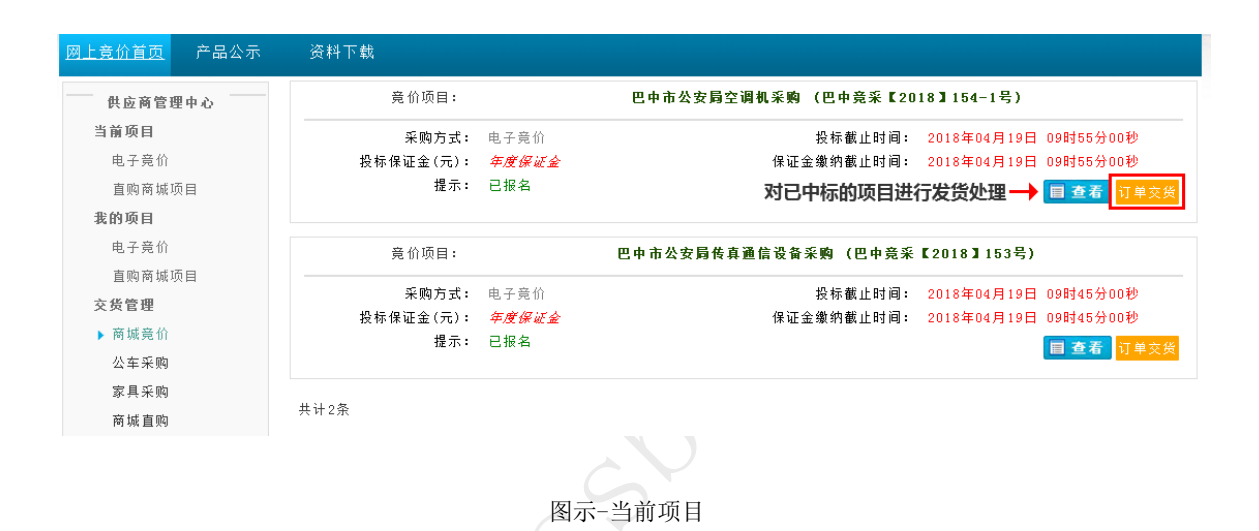

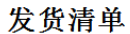

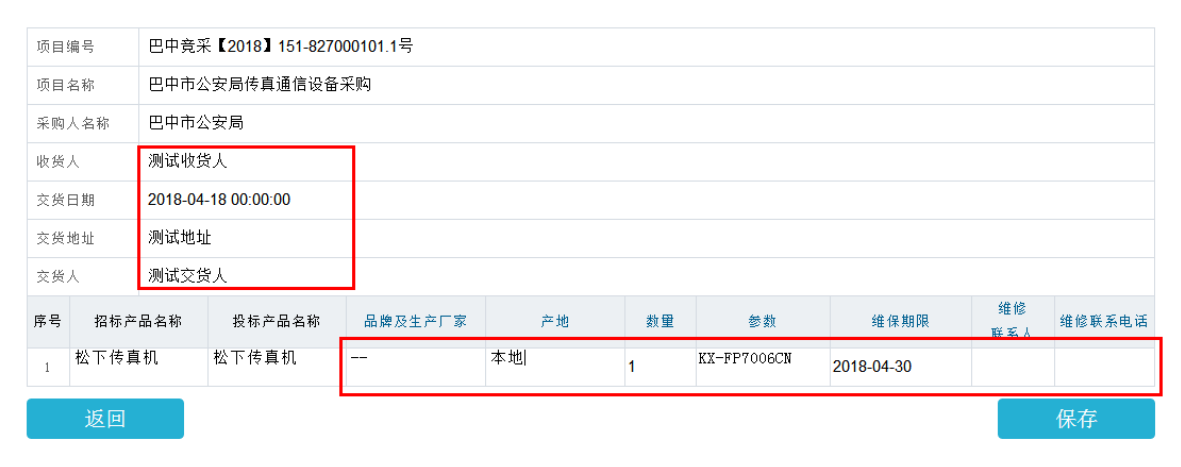

图示-填写发货清单

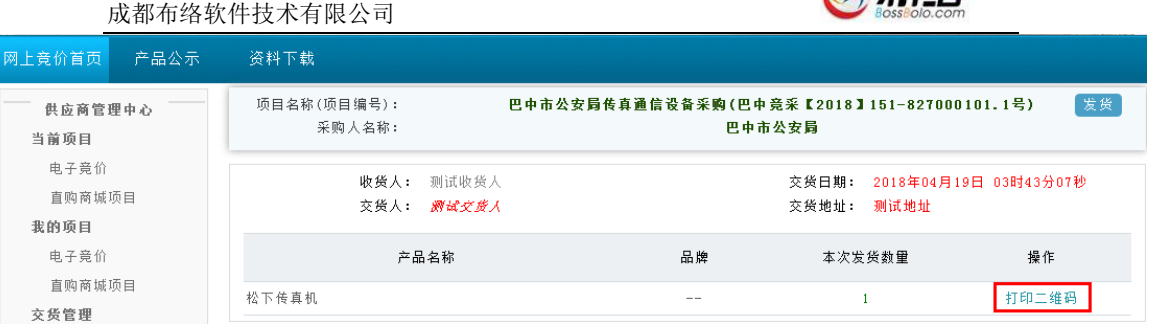

**CA tate**®

#### 图示-打印二维码

# <span id="page-12-0"></span>3.5. 报价管理

进入单据中心,管理和查看单据,可以通过这里的单据进行报价。

 $\blacktriangledown$  0

|                                                          | 单据中心<br>成交记录                     | ← 查看成交记录 |                  | $\alpha$                     |
|----------------------------------------------------------|----------------------------------|----------|------------------|------------------------------|
|                                                          | 待办<br>选择单据状态<br>归档<br>待办单据       |          |                  | 消息提示                         |
|                                                          | 已办<br><b>State of the Second</b> | 状态       | 日期               | 提示                           |
|                                                          | 巴中市公安局传真通信设备采购(巴中竞采【2018】151号)   | 正常       | $2018 - 04 - 19$ | [已发布]报价结束时间2018年04月19日09时30… |
|                                                          | 巴申市公安局-家具采购(巴申竞采【2018】144号)      | 正常       | $2018 - 04 - 18$ | [未填报]报价结束时间2018年04月30日16时44… |
| $\bullet$                                                | 大众-POLO 公车采购(巴中竞采【2018】136号)     | 正常       | $2018 - 04 - 17$ | [已发布]报价结束,等待买方定标             |
| $\bullet$                                                | 巴申市公安局空调机采购(巴申竞采【2018】122-1号)    | 正常       | $2018 - 04 - 16$ | [未填报]报价结束,等待买方定标             |
| $\bullet$                                                | 巴中市公安局-家具采购(江油竞采【2018】90号)       | 正常       | $2018 - 03 - 14$ | [未填报]报价结束, 等待买方定标            |
| $\bullet$                                                | 巴中市公安局-家具采购(江油竞采【2018】89号)       | 正常       | $2018 - 03 - 14$ | [已发布]报价结束, 等待买方定标            |
| $\bullet$                                                | 巴中市公安局-家具采购(江油竞采【2018】88号)       | 正常       | $2018 - 03 - 14$ | [未填报]报价结束, 等待买方定标            |
| $\bullet$                                                | 巴中市公安局-家具采购(巴中竞采【2018】87号)       | 正常       | $2018 - 03 - 14$ | 【未填报】报价结束,等待买方定标             |
| $\bullet$                                                | 巴中市公安局-家具采购(巴中竞采【2018】61号)       | 正常       | $2018 - 02 - 27$ | [已发布]报价结束,等待买方定标             |
|                                                          | 巴中市公安局-家具采购(巴中竞采【2018】60号)       | 正常       | $2018 - 02 - 27$ | [已发布]报价结束,等待买方定标             |
| 报价通道状态: ● 开启 ● 关闭 ● 失效<br>共计32条 1 2 3 4 下一页 最后一页<br>报价状态 |                                  |          |                  |                              |

图示-单据中心

# <span id="page-12-1"></span>3.6. 信息设置

用户如果需要修改信息资料,点击"信息设置"按钮进行信息资料的修

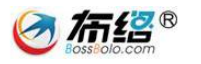

改,信息资料包括单位信息、单位资质、个人信息、登录密码。

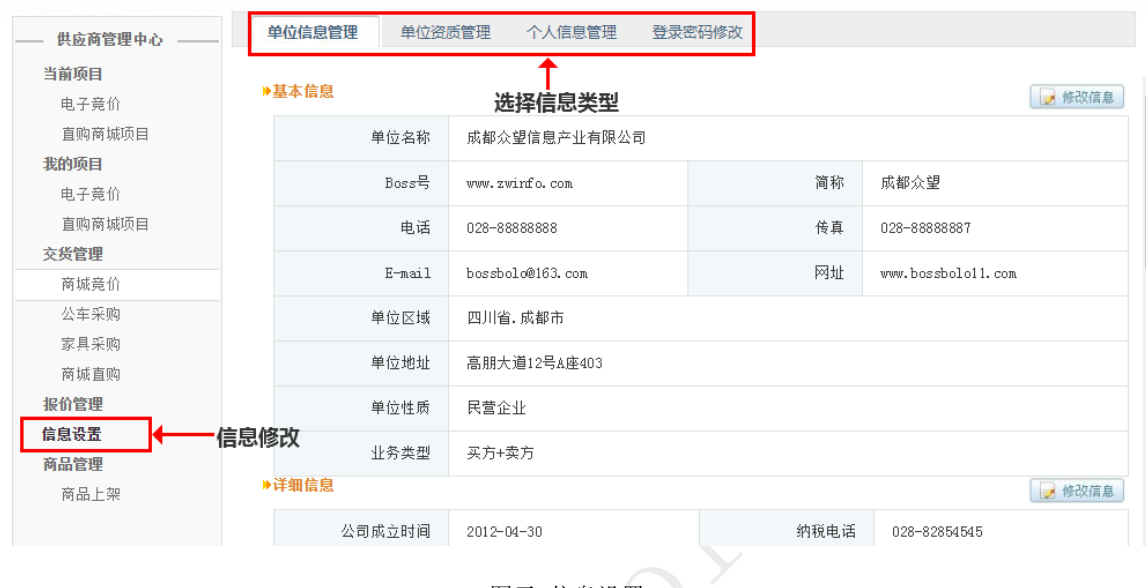

#### 图示-信息设置

#### <span id="page-13-0"></span>3.7. 商品管理

"商品管理"包括"商品上架"和"商品录入","商品上架"是供应商 用于添加自己的产品,并对之进行编辑、上架或下架等操作,以便采购单位 商城直购。"商品录入"是厂商、代理商的特有功能(暂未向普通供应商开 放),用于添加、编辑产品的详细信息,并对之进行公示,以便采购单位和 供应商选择产品。

#### **3.7.1.** 商品上架

(1) 新增商品

注:此处的商品上下架只是指供应商是否提供该商品的直购供应。如果 您将某商品置为上架状态,采购人在直购采购该商品的时候可选择您报 价。

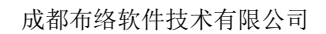

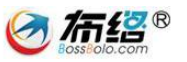

在"商品上架"功能中,点击右上角的"新增"按钮,选择需要新增商 品的商品类型。

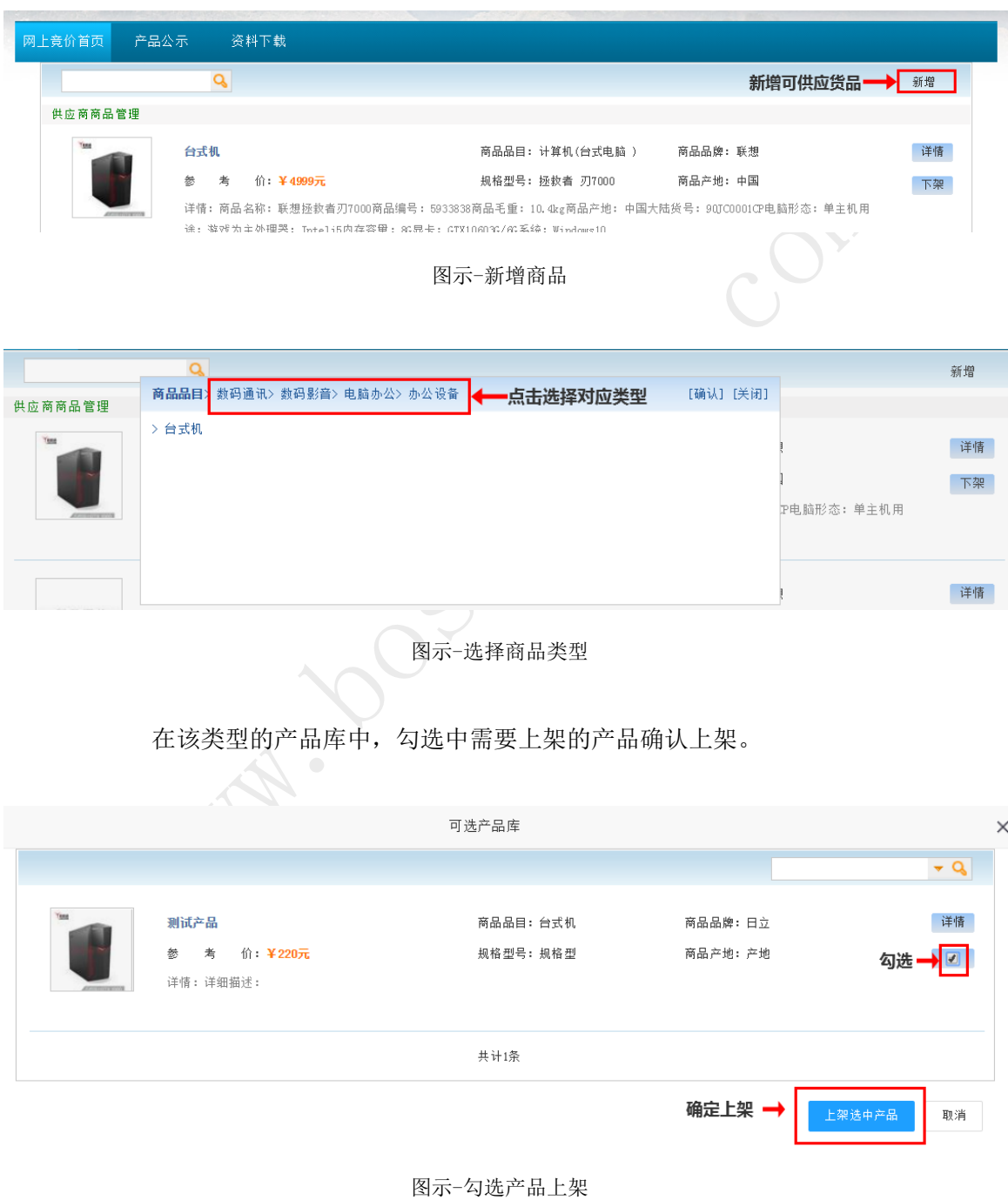

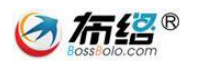

(2) 管理上架/下架状态

在"商品上架"功能中,点击"上架"或"下架"按钮,对产品的上架 /下架状态进行操作。

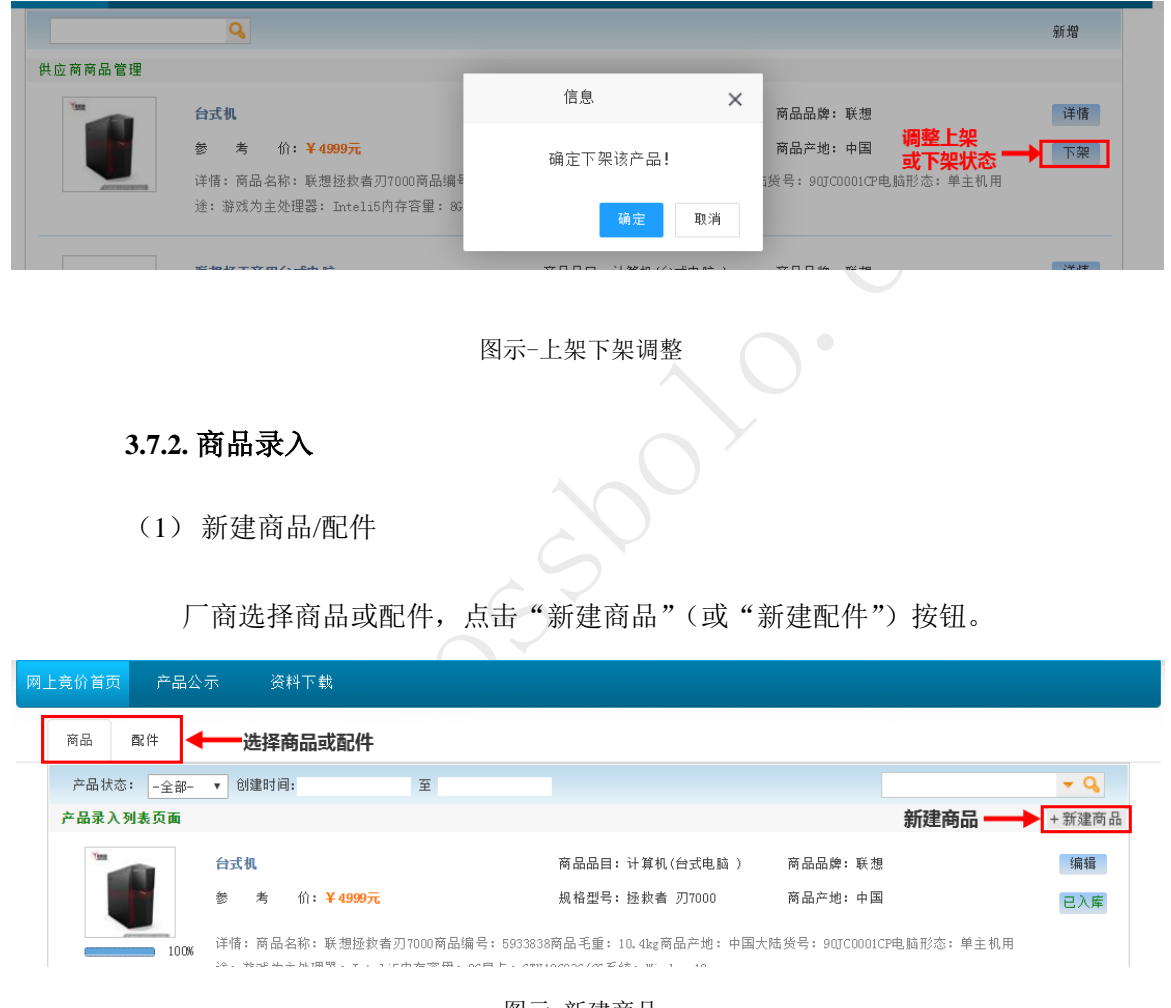

图示-新建商品

(2) 商品资料填写

按系统要求,请尽可能的完善商品资料,其中"节能"、"环保"产品必 须提供对应证书。

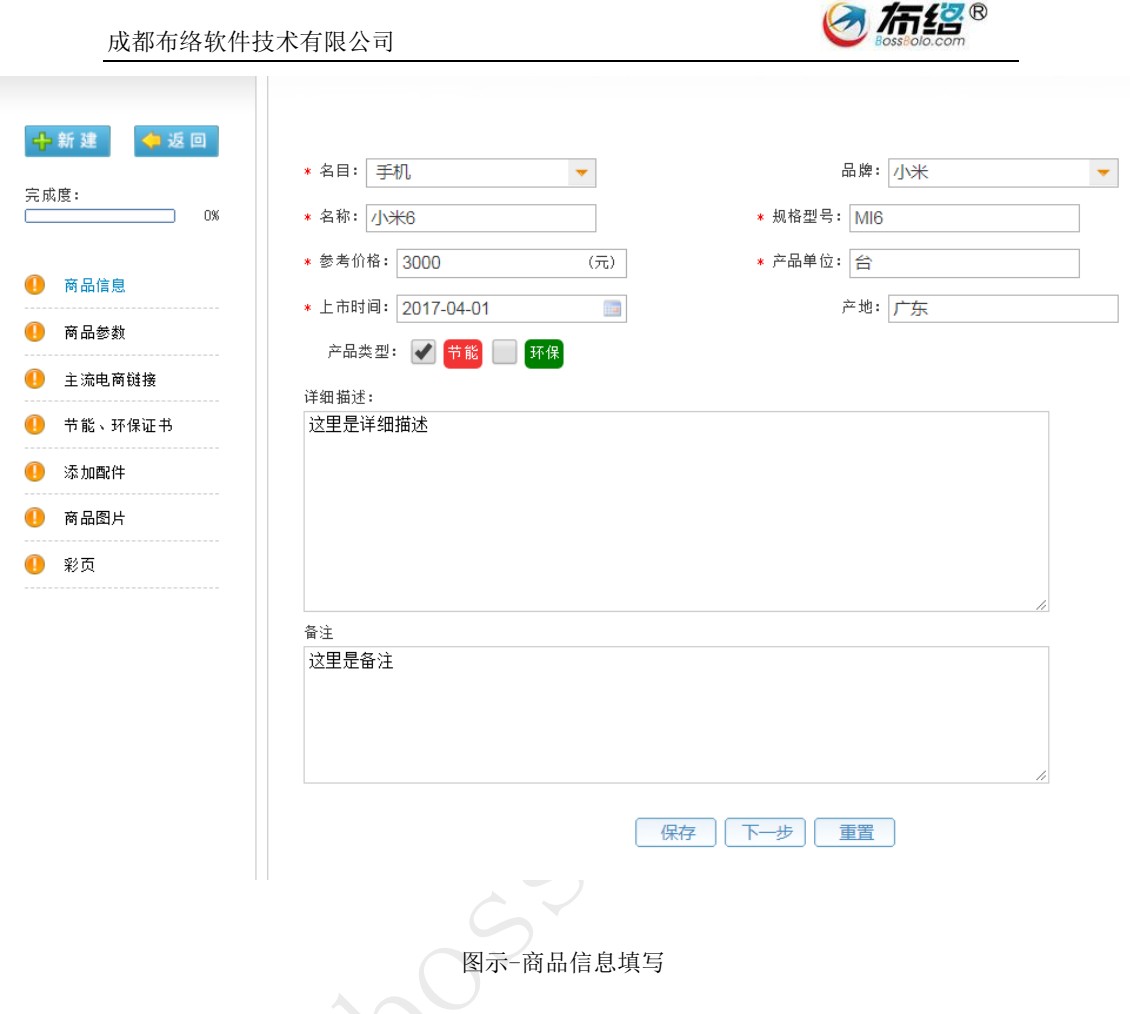

商品参数、电商链接、节能环保证书、添加配件、商品图片都能通过点 击右上方的添加按钮进行添加。

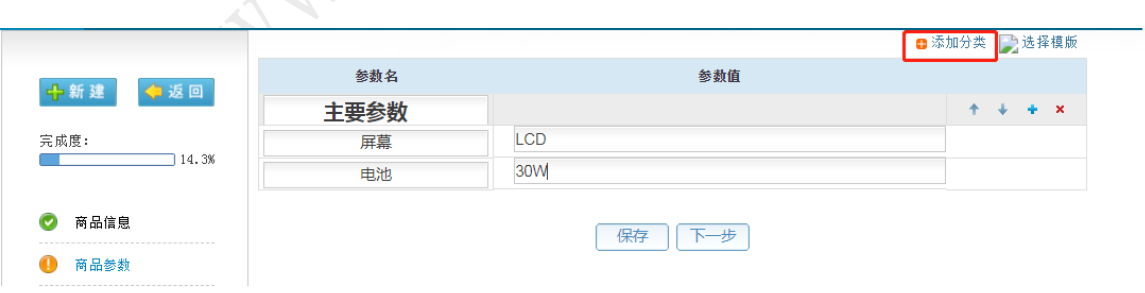

图示-右上方按钮位置

# (3) 商品资料编辑

地址:成都市高新区高朋大道 12 号 A 座 408 第 17 页 电话:028-85186230 邮编:610041 技术支持:18280370982

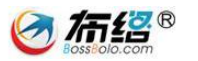

#### 成都布络软件技术有限公司

对已完成未公示的商品,可以对商品资料进行编辑。

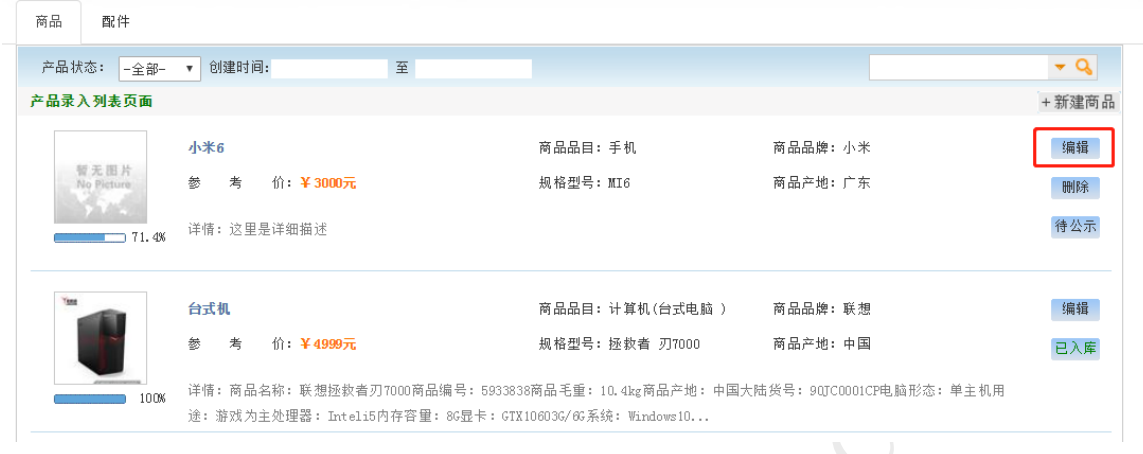

图示-商品资料编辑

(4) 商品公示

对已编辑完的商品资料,可以点击"待公示"按钮(如下图一),商品 将进入公示页面(如下图二),如果公示三天后没有收到投诉,那么商品将 自动入库;如果商品被投诉,那么将由交易中心人员进行审核入库。入库后 商品状态变为"己入库",且商品资料不能再被编辑。

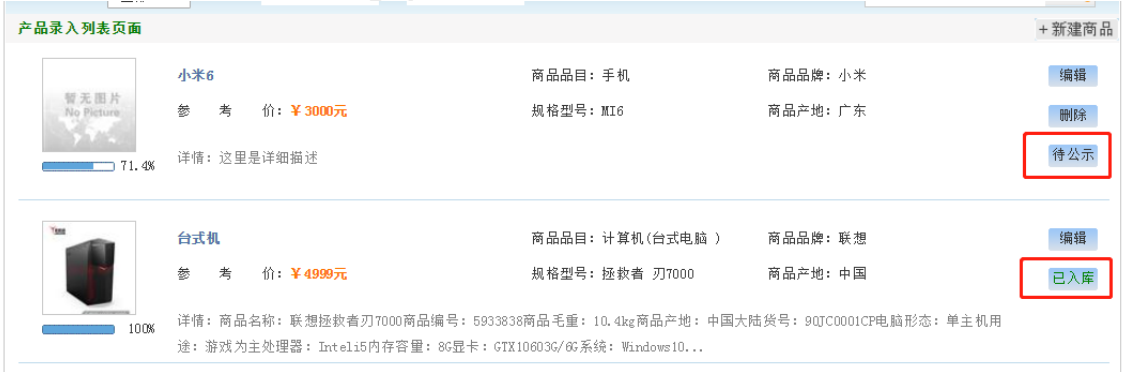

图一 商品公示操作

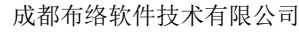

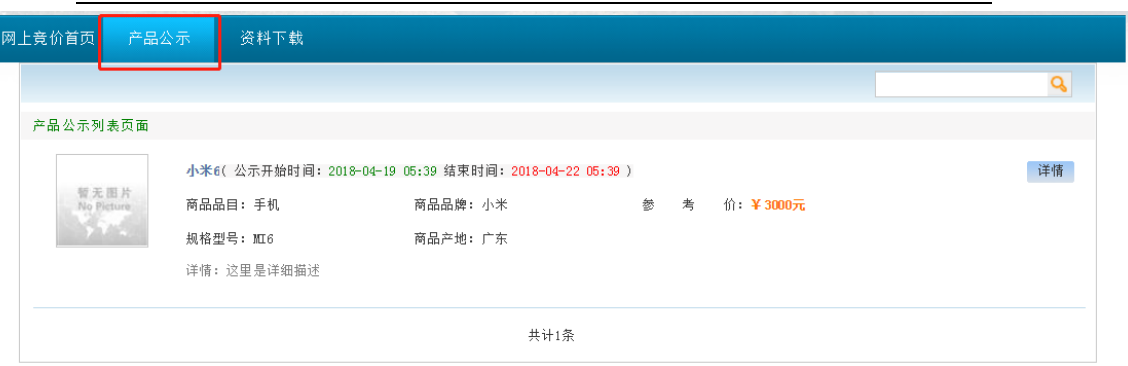

布络®

图二 商品公示

<span id="page-18-0"></span>**4.** 供应商报价操作方法

<span id="page-18-1"></span>4.1. 电子竞价

## **4.1.1.** 竞价方式介绍

电子竞价包括了商城竞价、家具采购、公车采购这三类采购类型,系统 采用单轮竞价的方式进行电子竞价采购,单轮竞价规则如下:

(1) 竞价项目设置报价截止时间等竞价要素。获得竞价资格的供应商 在报价截止时间之前进行报价操作;

(2) 供应商可多次报价,系统以最后一次成功发布的报价作为最终报 价;

(3) 报价截止后,按照"满足竞价项目技术要求和商务要求且有效报 价最低"的原则确定成交供应商(如果出现供应商报价均为最低,先 报价者优先),若报价供应商数量小于 3 家,则流标。

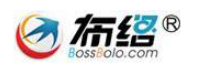

# **4.1.2.** 供应商报名

用户可以在公共资源交易中心和"当前项目—电子竞价"中查看最新的 采购信息,点击"竞价项目名称"可以查看详细的采购需求,并通过"缴纳" 按钮进行快捷报名,确认商务资料后点击"参与竞价",即可完成报名。 注:用户需要缴纳保证金才能报名成功。

#### <mark>刚上竞价首页</mark> 产品公示 资料下载 巴中市公安局打印设备采购 (巴中竟采【2018】132-1号) 竟价项目: 供应商管理中心 当前项目 投标截止时间: 2018年04月17日 13时40分00秒 采购方式: 电子竞价 投标保证金(元): 年度保证金 保证金缴纳截止时间: 2018年04月17日 13时40分00秒 ▶由子音价 提示: 报名已截止 直购商城项目 我的项目 竞价项目: **P中市公安局空调机采购 (巴中竞采【2018】131-2号) ◆■ 查看详细信息** 电子竞价 直购商城项目 采购方式: 电子竞价 投标截止时间: 2018年04月17日 17时02分00秒 投标保证金(元): *年度保证金* 保证金缴纳截止时间: 2018年04月17日 17时02分00秒 交货管理 提示: 未缴纳保证金 报名参加采购项目 ■ ■毛織納 商城竞价 公车采购 巴中市公安局打印设备采购 (巴中竞采【2018】131-1号) 麦具辛脑 章价项目: 商城直购 采购方式: 电子竞价 投标截止时间: 2018年04月17日 17时02分00秒 报价管理 投标保证金 (元): 年度保证金 保证金缴纳截止时间: 2018年04月17日 17时02分00秒 信息设置 提示: 已报名 商品管理 商品上架 竟价项目: 雪佛兰-朗逸 公车采购 (巴中竟采【2018】128号) 商品录入 采购方式: 电子竞价 投标截止时间: 2018年04月17日 09时55分00秒 投标保证金(元): 年度保证金 保证金缴纳截止时间: 2018年04月17日 09时55分00秒 提示: 报名已截止

图示 查看电子竞价采购信息

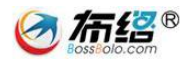

#### 成都布络软件技术有限公司

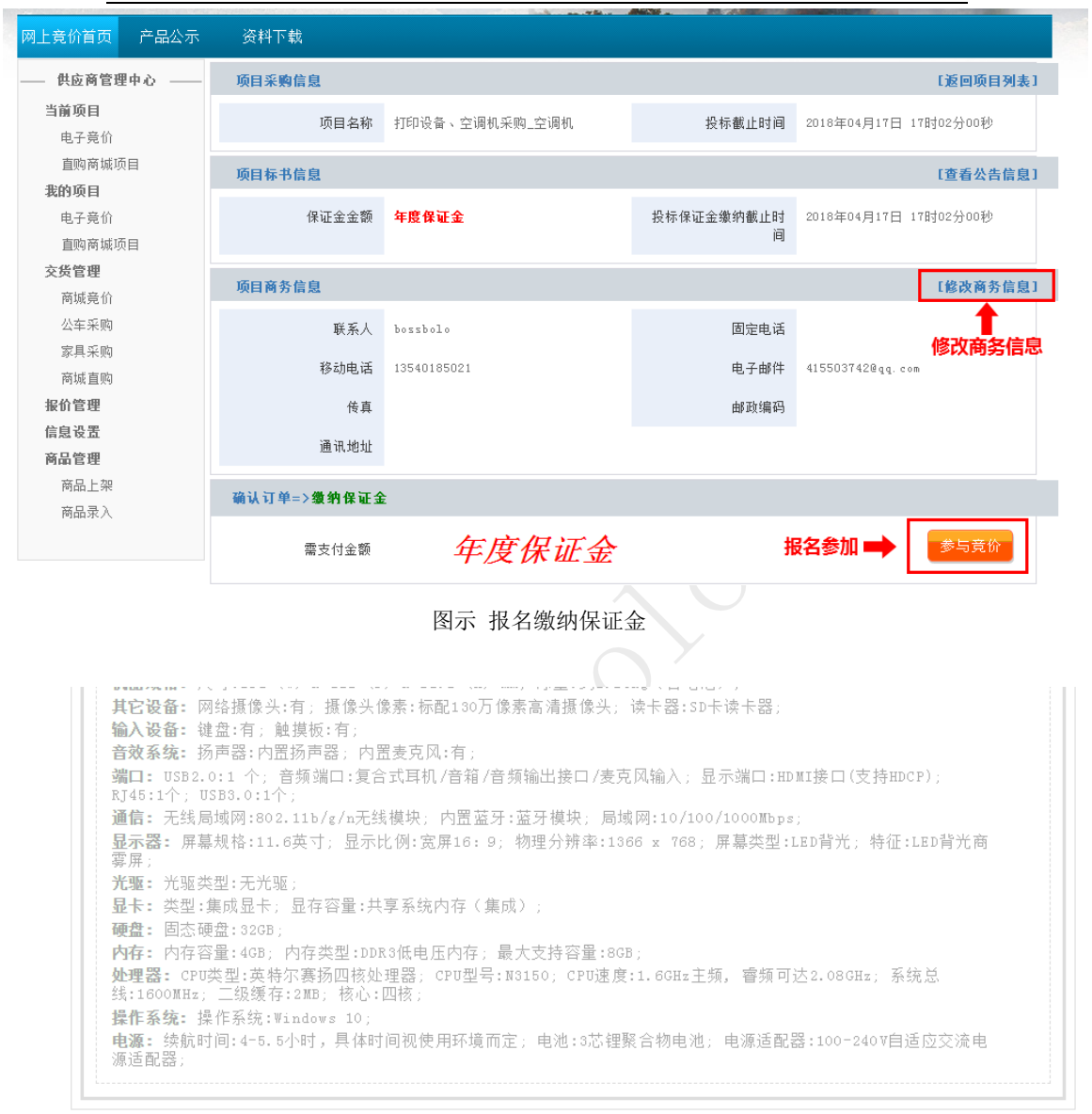

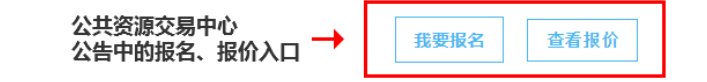

图示 公告中的报名报价入口

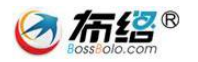

# **4.1.3.** 供应商报价

(1) 进入报价页面

用户可以在"当前项目一电子竞价"或"报价管理"中查看已报名的采 购项目(若查看按钮未出现请刷新一次页面),点击"查看"按钮进入报价 页面。

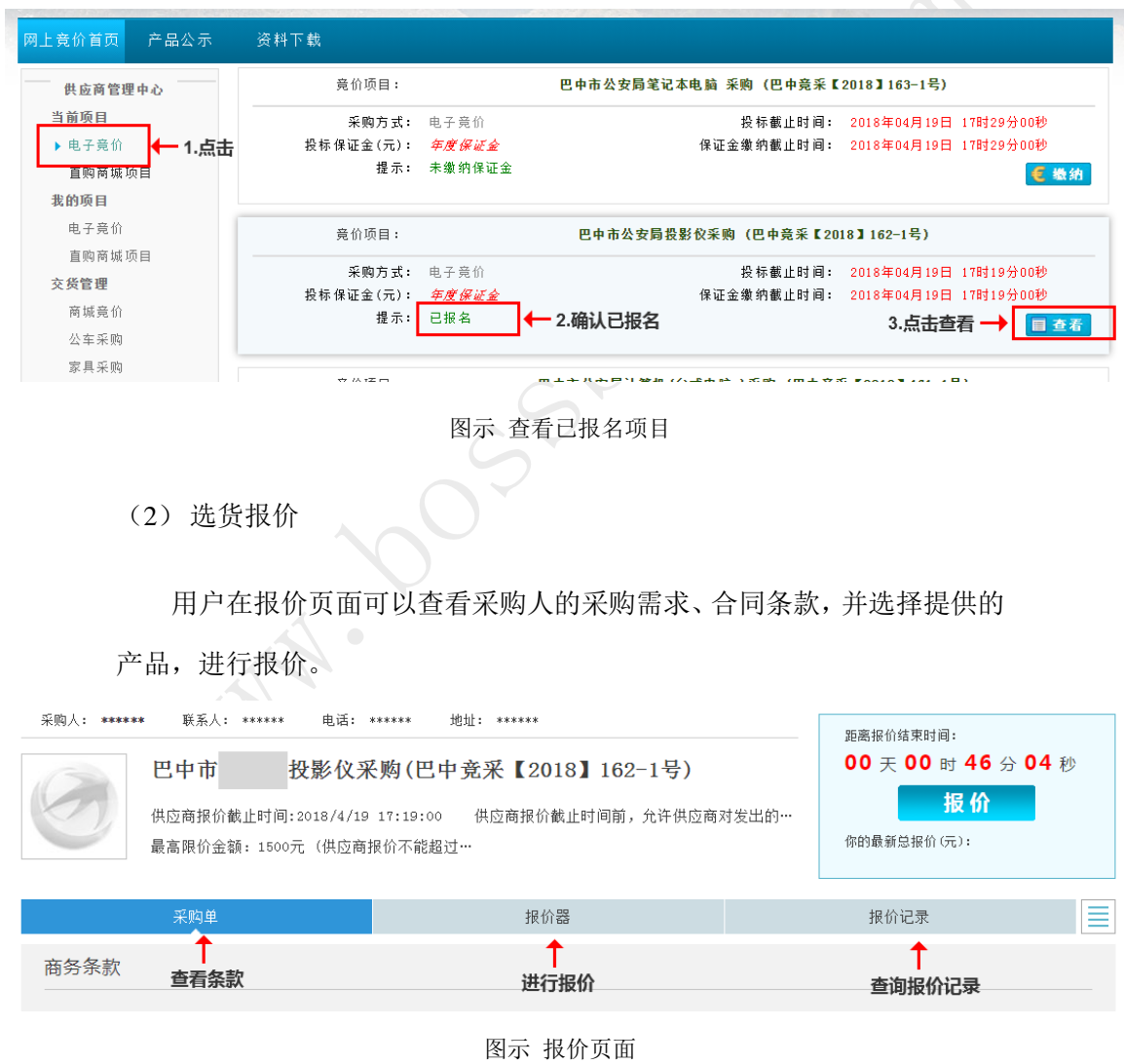

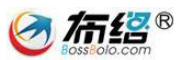

在"报价器"栏目,供应商可以选择其他产品(选择其他推荐商品),

并填写对应的报价。

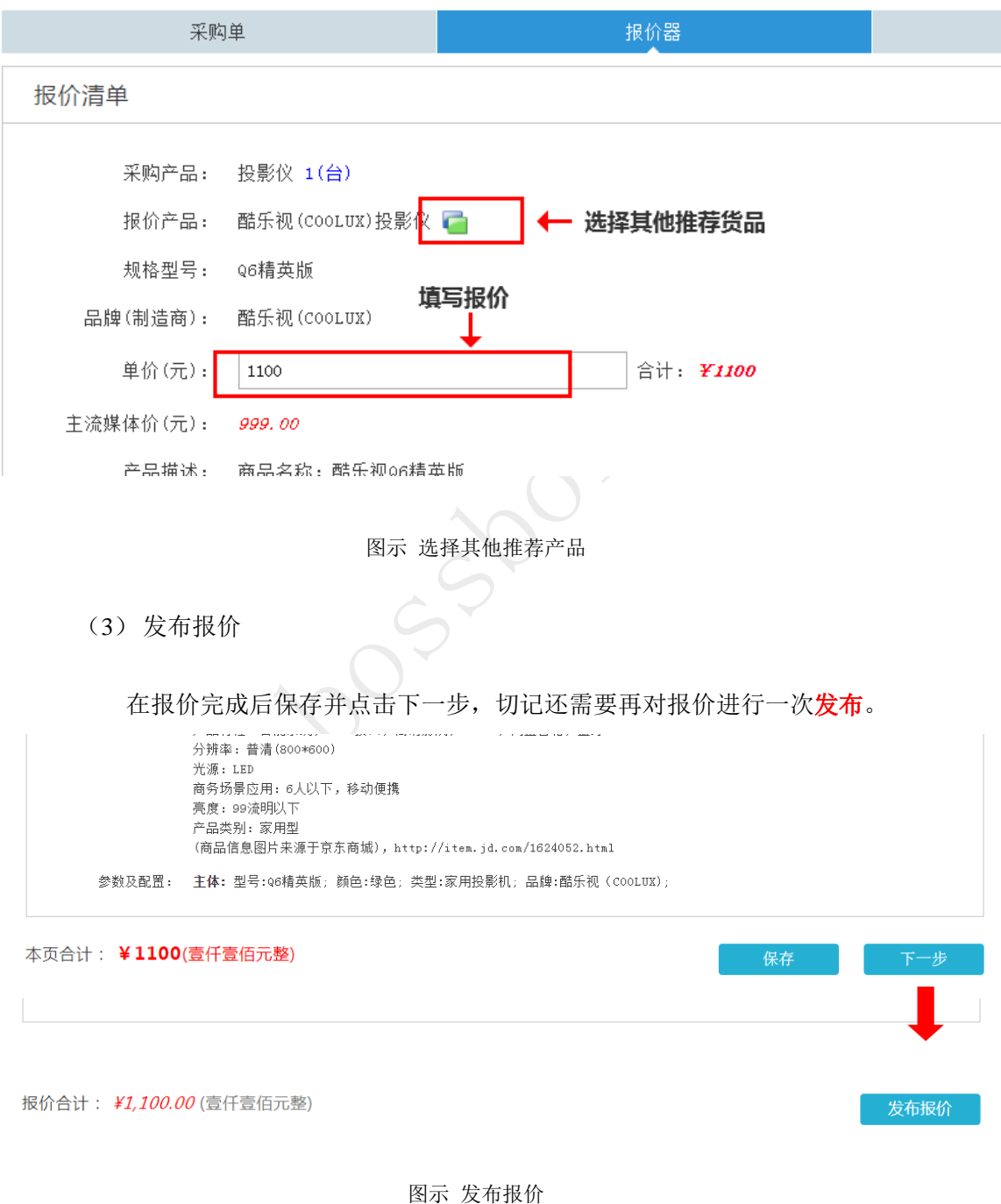

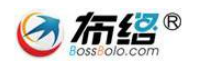

#### <span id="page-23-0"></span>4.2. 商城直购

#### **4.2.1.** 竞价方式介绍

供应商选择产品进行上架,显示在商城直购平台,采购人在商城直购平 台选择所需产品,并挑选其中一家供应商,要求供应商给出报价,

商城直购与电子竞价的区别在于:

- (1) 采购人在商城直购时,直接挑选供应商要求报价;
- (2) 供应商报价时间为 24 小时,正常情况只允许报价一次;
- (3) 采购人不需要选择其他推荐产品,且订单金额不得超过 2 万元。

#### **4.2.2.** 查看可参与的商城直购项目

用户在"当前项目一商城直购"中查看自己可参与的商城直购项目,点 击"项目名称"可以查看详细的采购需求,点击"查看"按钮进入报价页面。

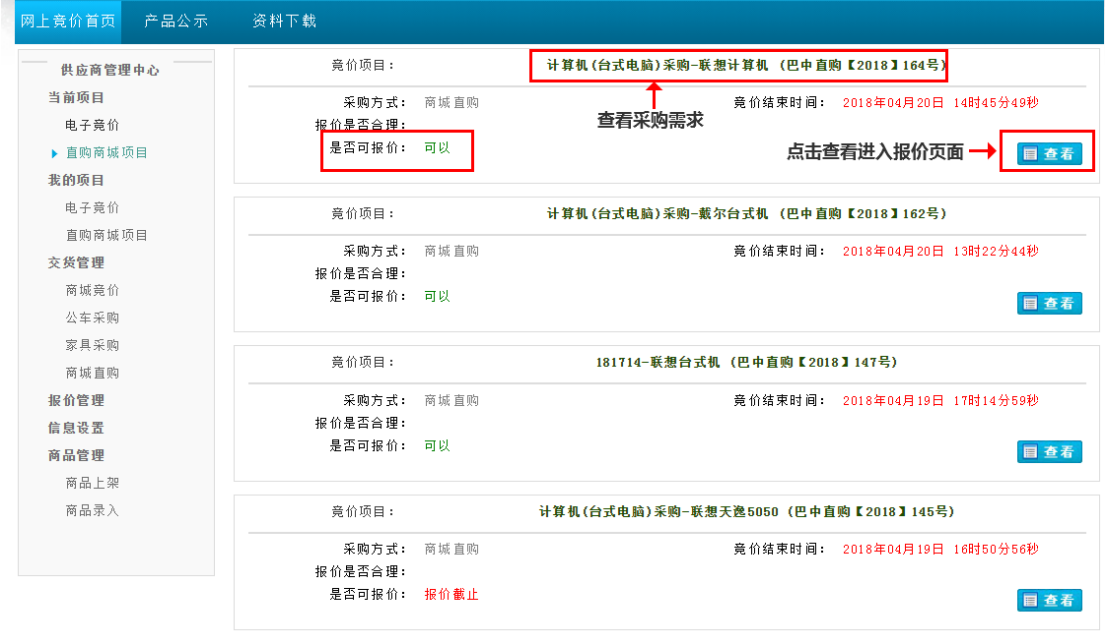

#### 图示 商城直购页面

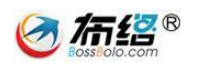

#### **4.2.3.** 供应商报价

商城直购的报价操作与电子竞价的"4.1.3.供应商报价"操作相似,此 处不做复述,它们的区别在于:

(1) 采购人没有其他推荐产品,供应商必须按要求提供产品;

(2) 供应商被要求在 24 小时进行报价,且报价提交后不可修改。

# <span id="page-24-0"></span>**5.** 查看结果

供应商报价完毕,等待采购人和交易中心定标。直到项目结束后,供应 商可在公共资源交易中心的结果公告查看中标结果。

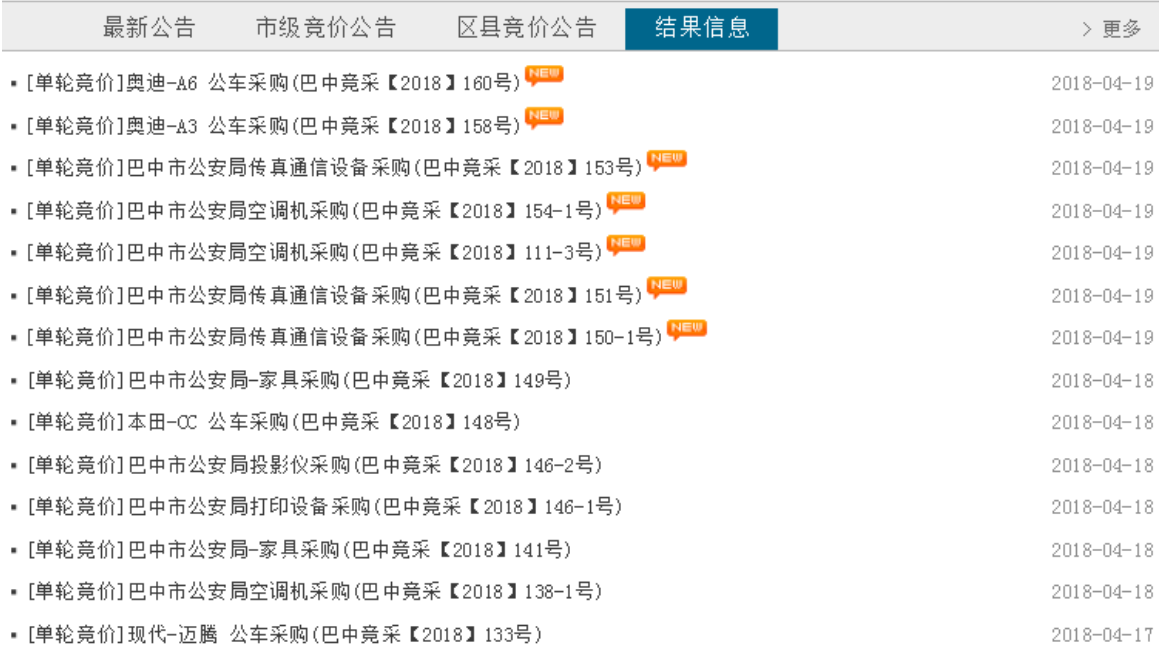

图示 结果信息位置

成都布络软件技术有限公司

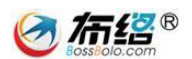

[单轮竞价]巴中市公安局传真通信设备采购(巴中竞采【2018】153号)

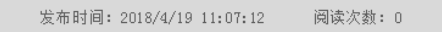

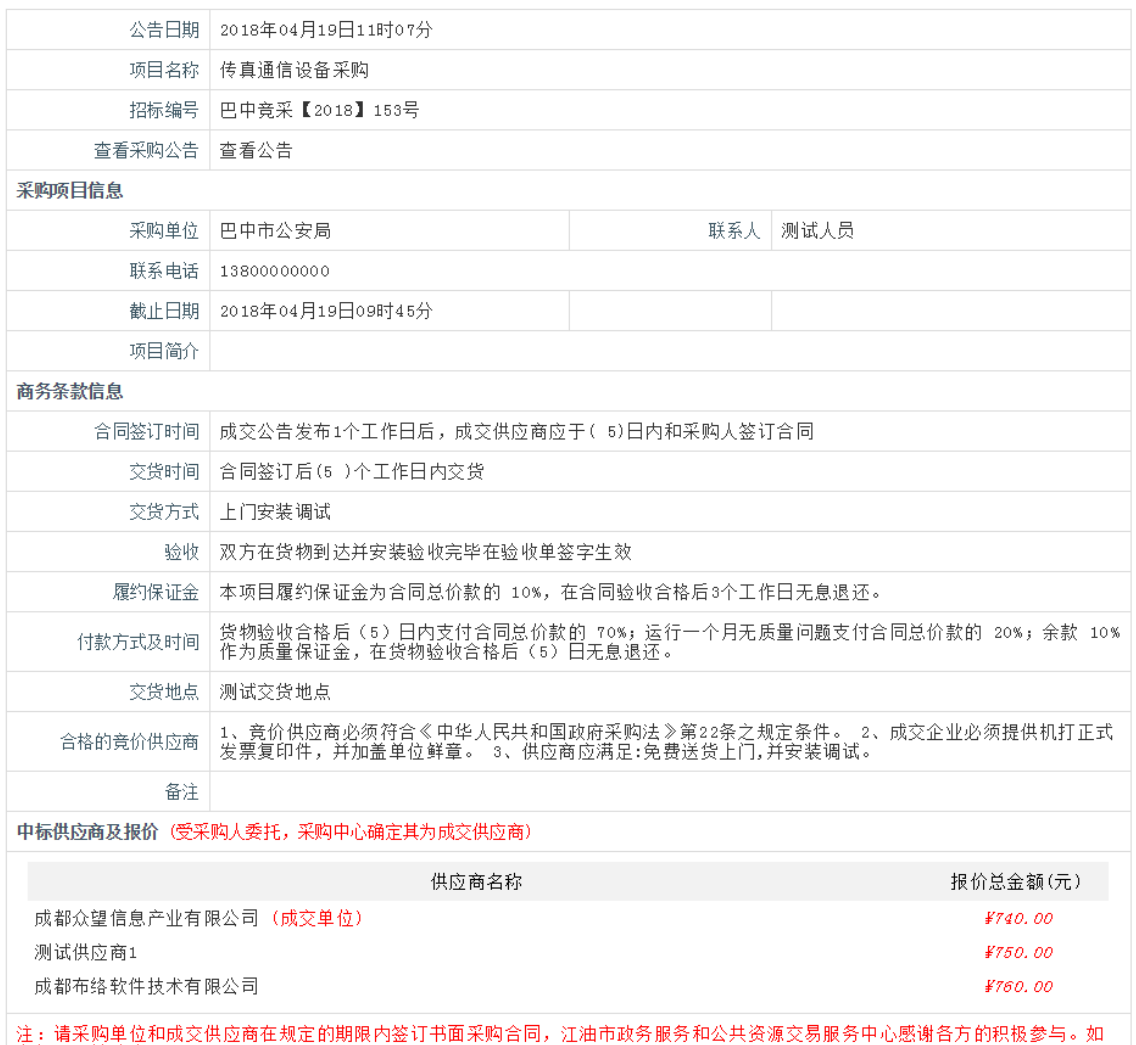

看问题, 请致电0827-3339036 

图示 结果公告内容